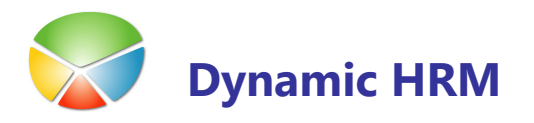

# PRAVICE REFERENTOV

#### Nastavitev omejitev pravic referentov

Omejitve glede dostopa do posameznega področja se nastavijo glede na referenta.

**•** V glavnem meniju kliknite **Nastavitev**  $\rightarrow$  **Zadolžitve**  $\rightarrow$  **Referent** 

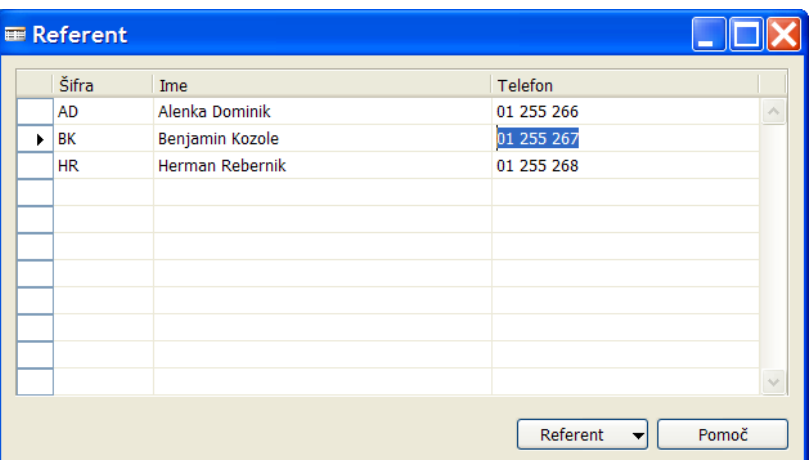

- Vnesite Šifro in Ime referenta
- Kliknite na gumb Referent > Kartica

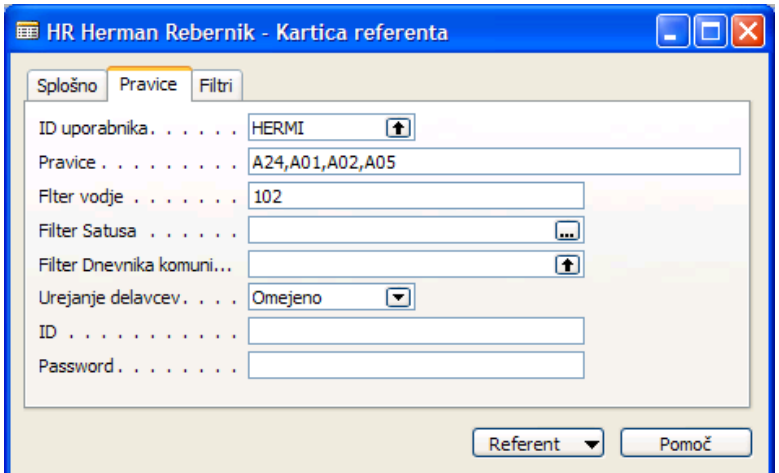

- Postavite se na referenta kateremu želite nastaviti omejitve.
- V polju ID uporabnika z F6 izberite uporabniško ime, ki ga ima ta referent v sistemu Microsoft Dynamics NAV.
- V polje Pravice vnesite področja za katera mu želite omejiti dostop:

88

## PRAVICE REFERENTOV

#### **Dostop do oken**

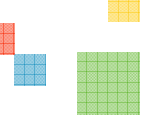

Ni dostopa do:

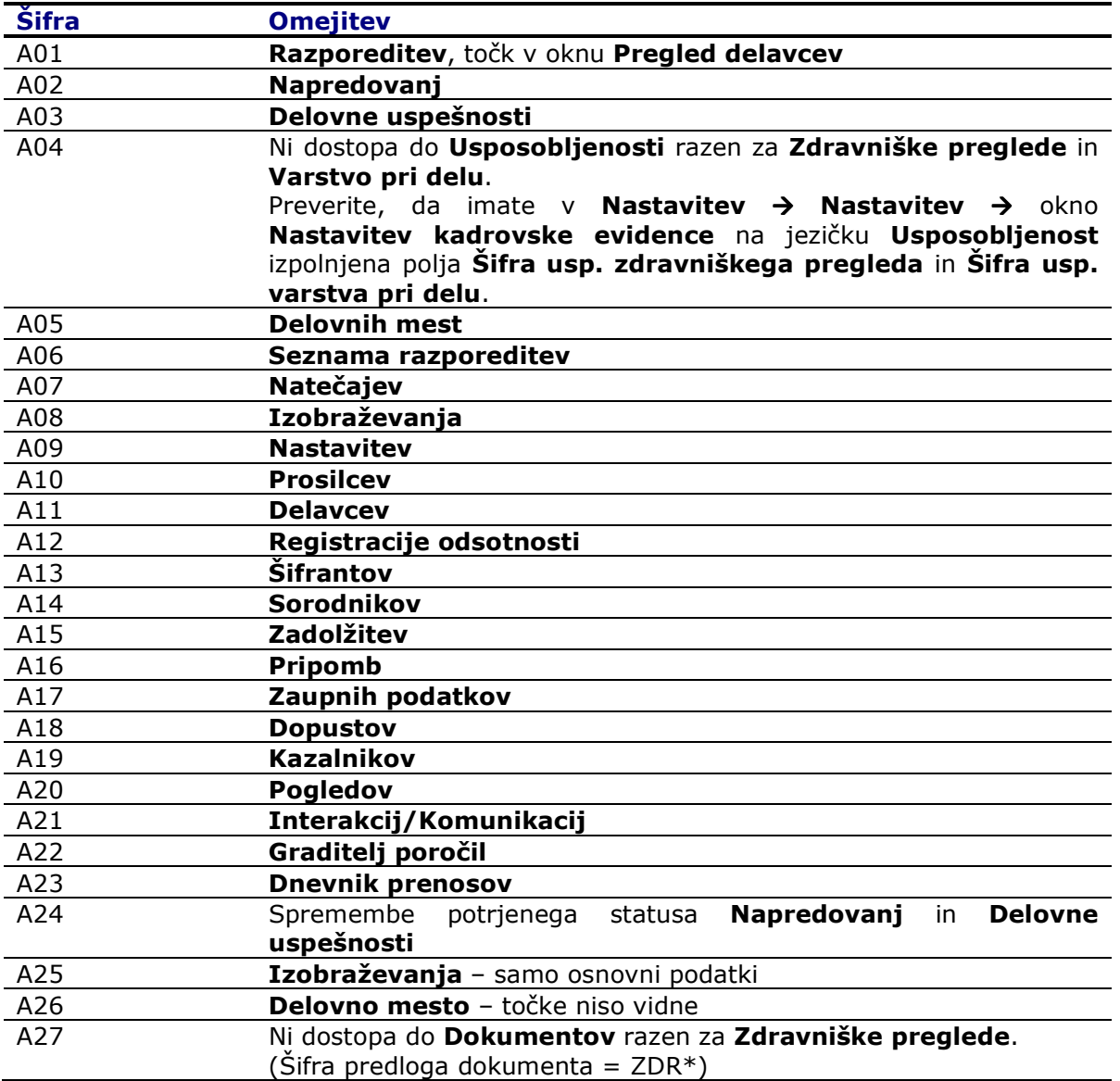

## PRAVICE REFERENTOV

### **Dostop do poročil**

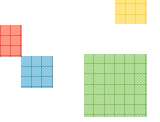

Ni dostopa do poročila:

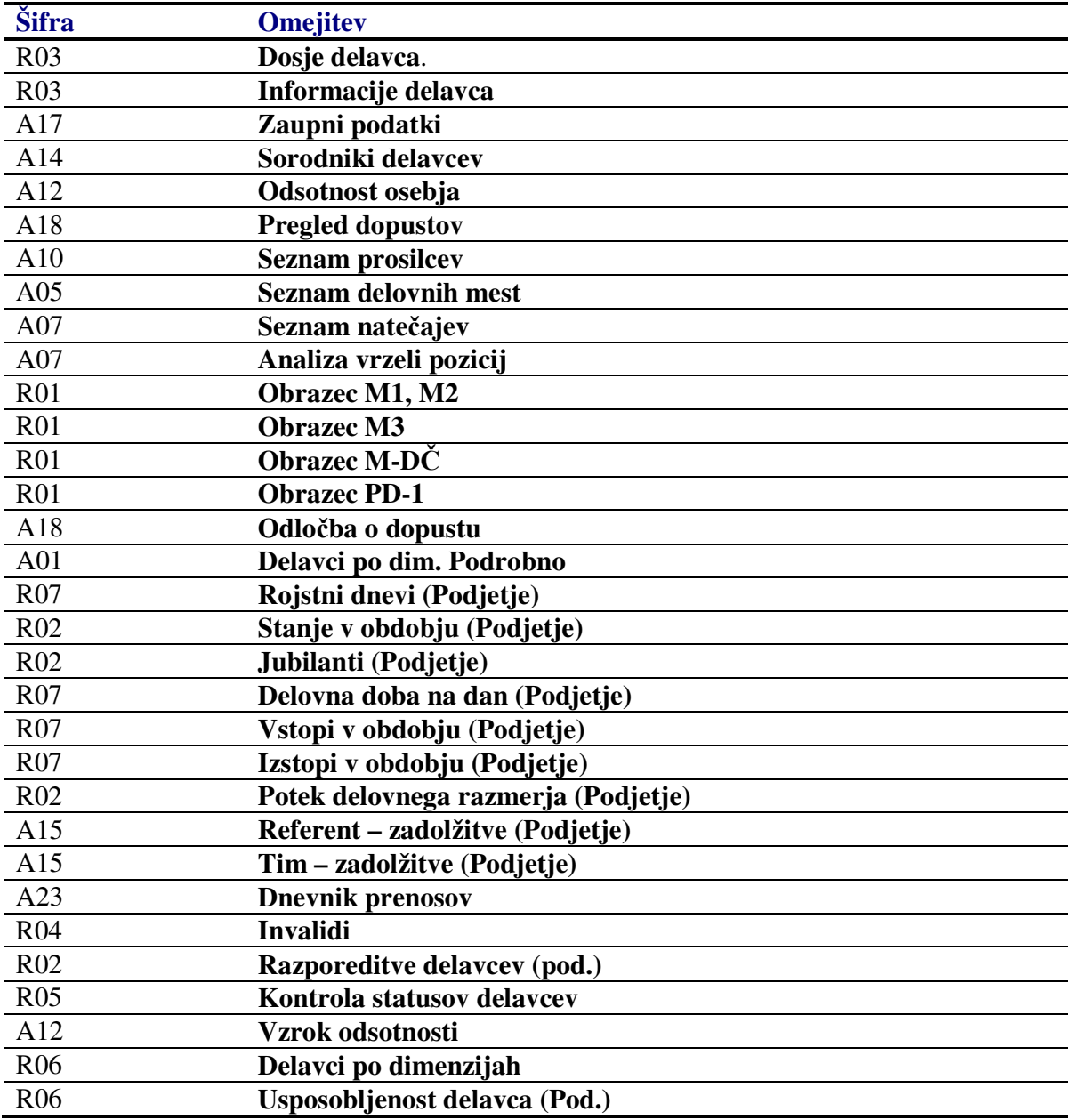